## **Solomon Islands Customs & Excise Division, Ministry of Finance and Treasury**

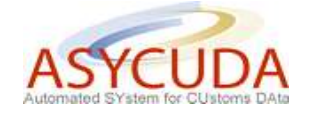

## **How to Locally Save and Retrieve a SAD**

The following 'Functional Note' provides registered users of the ASYCUDA World (AW) system with the information necessary to enable them to locally save and retrieve a SAD.

For a number of reasons (e.g. documents missing, incomplete information, etc.), it is possible for the SAD the user is currently working to be saved locally and retrieved at any time.

The facility is also useful for a company that imports or exports the same product (e.g. petroleum). To facilitate the process a fully completed SAD can be saved locally and used as a template. Each time the company imports or exports the same product, the template can be retrieved and only specific data (e.g. value, volume, etc.) updated.

## **How to locally save a SAD**

This is done as follows:

1. Once a new SAD is opened and data inserted, the declaration can be saved locally at any time during the process

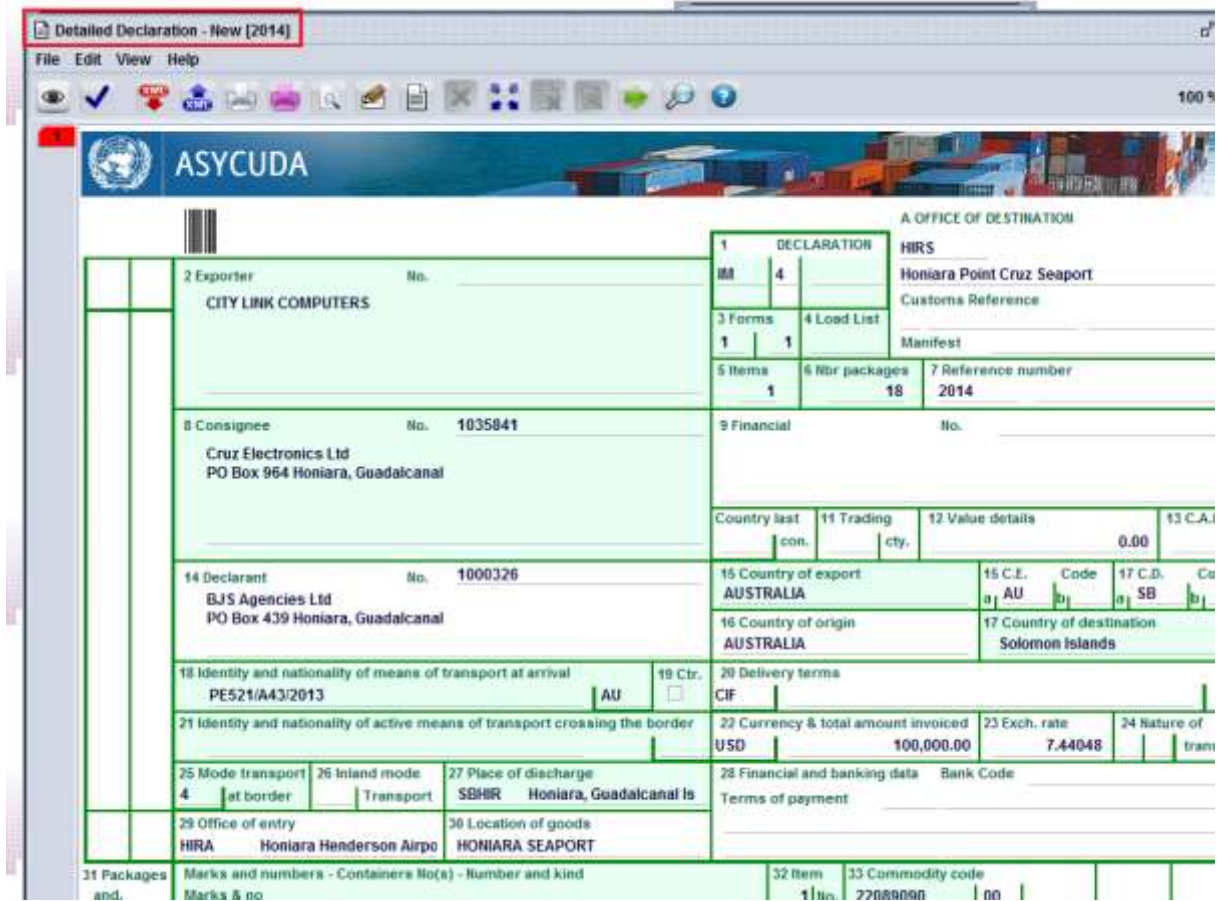

2. Click on the  $\frac{\sqrt{2}}{2}$  icon on top of the SAD screen

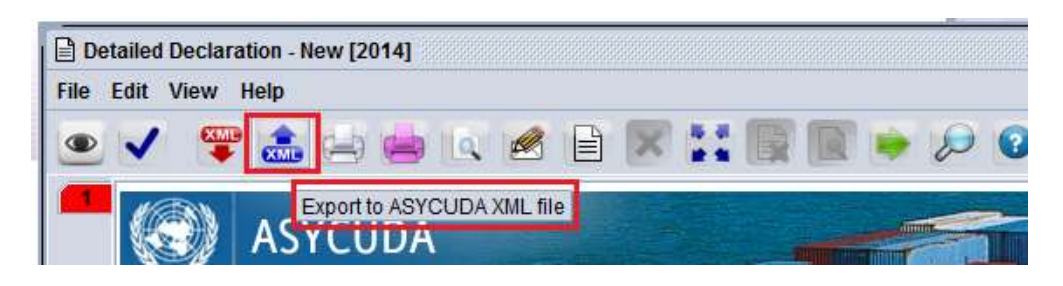

- 3. In the **Save** screen, indicate:
	- a. In which directory the file should be saved and
	- b. The file name

It should be noted that traders inputting data at the Customs Data Centre must always save their SAD on their personal Hard Disk and not on the PC as this will be regularly cleaned by the ASYCUDA Team.

Save 4. Then click on

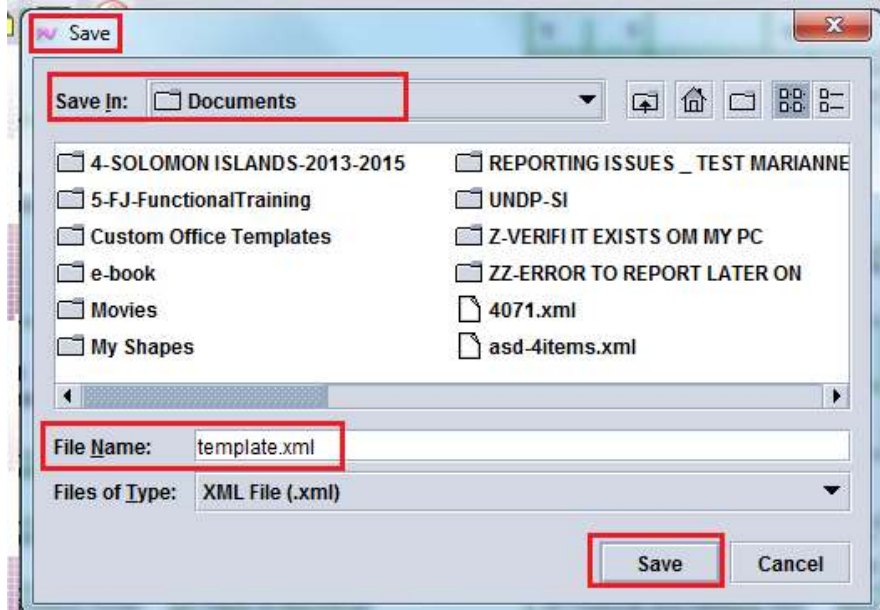

5. When the following message is displayed, click on  $\blacksquare$ 

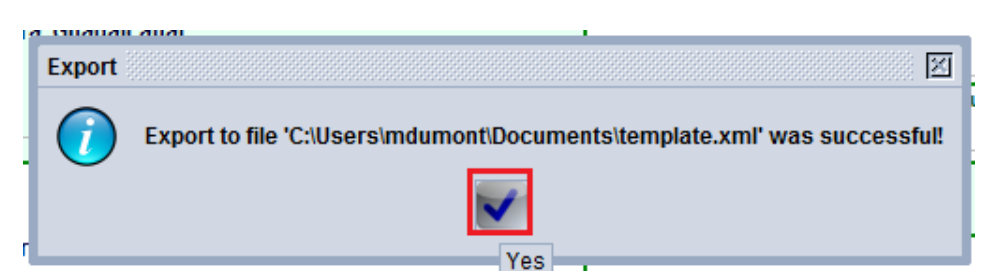

## **How to retrieve a locally save SAD**

This is done as follows:

1. As soon as a new SAD is opened, click on  $\bullet$  on top of the SAD screen

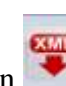

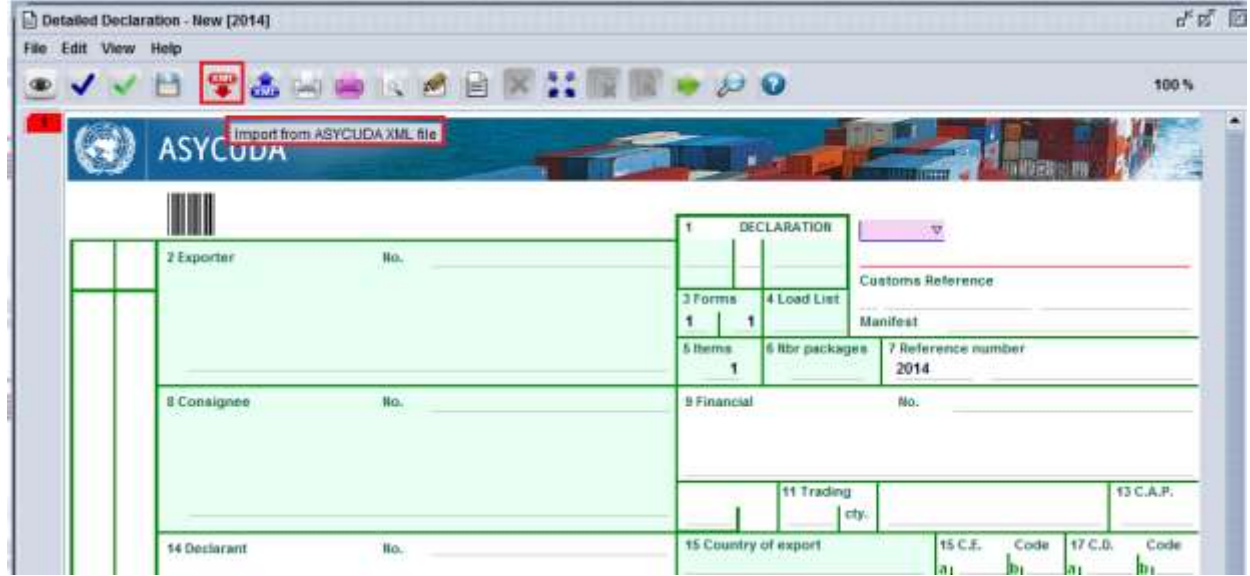

- 2. In the **Open** screen, indicate:
	- a. In which directory to **Look In** to find the previously saved file and
	- b. The **File Name**
- Open 3. Then click on

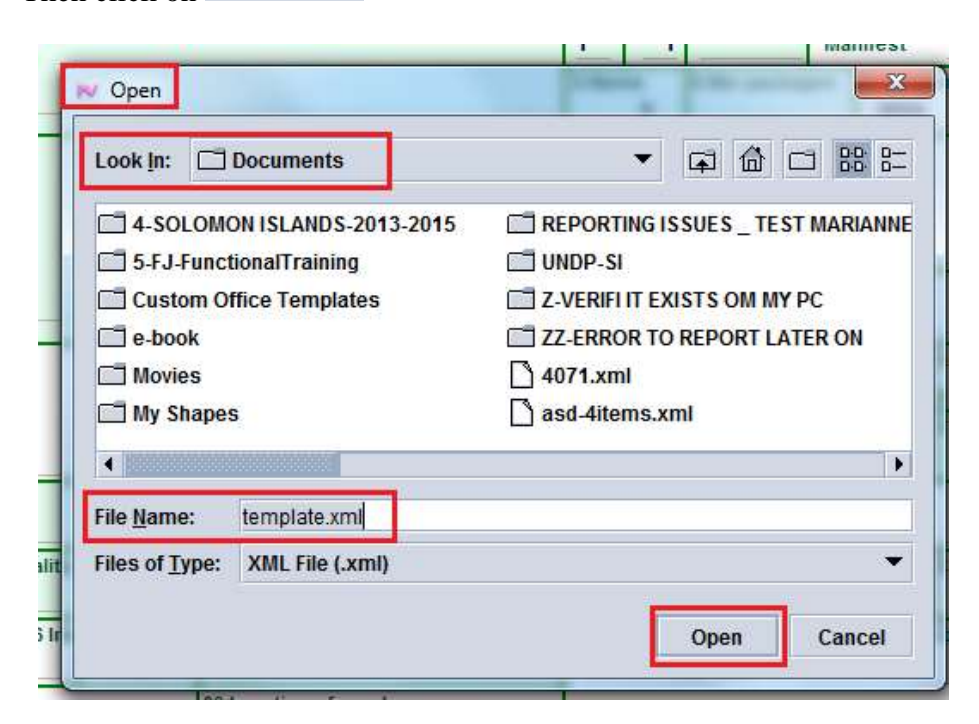

4. The new SAD will be filled with all information previously 'locally saved' and the following screen will be displayed

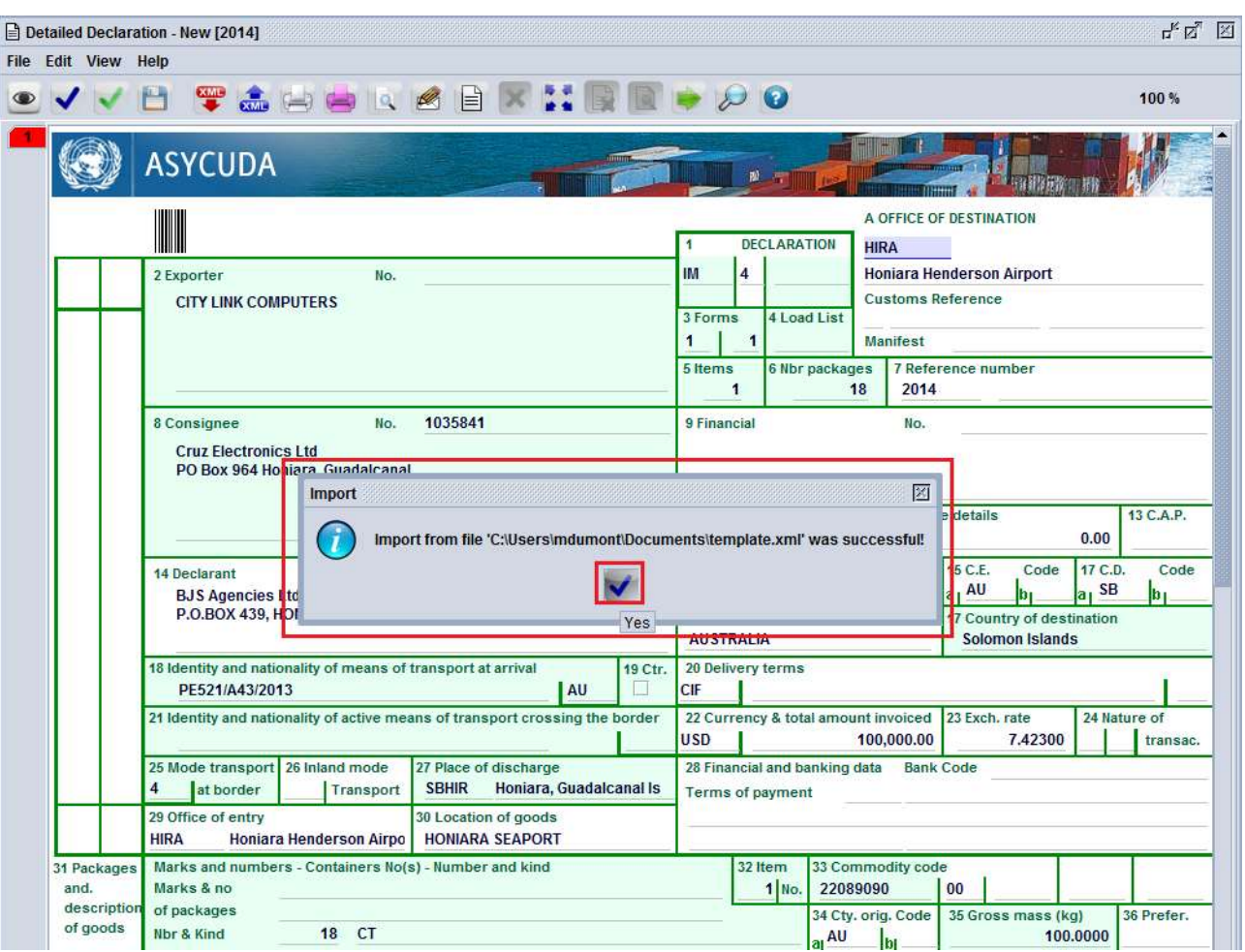

5. Click on  $\vee$  to continue the SAD process